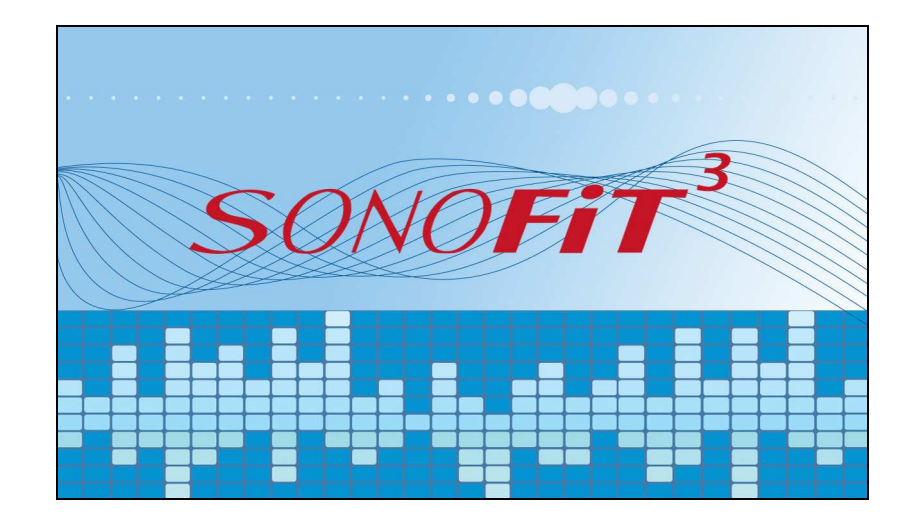

# Fitting Software Version 3

for Nano Xp, ImpaCt Xp and Logicom Xp

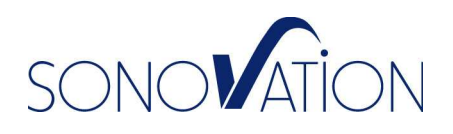

# **Table of Contents**

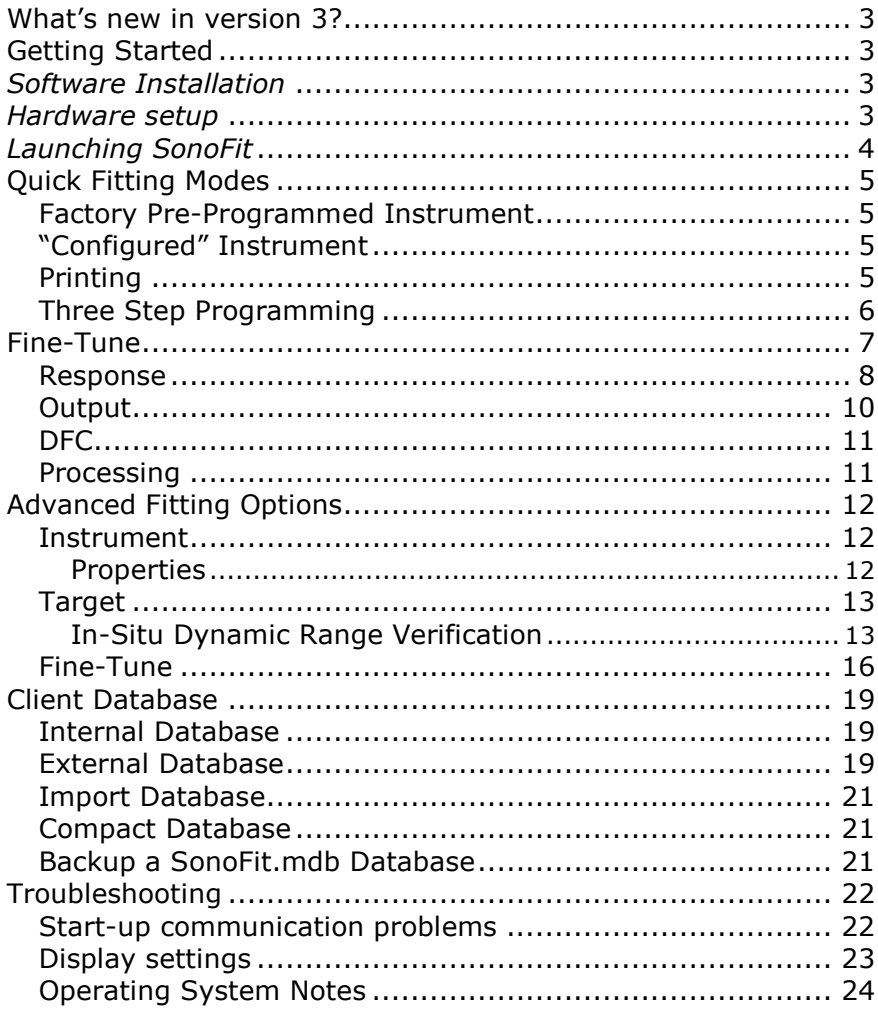

 $-2-$ 

## What's new in version 3?

SonoFit version 3.x.x offers significant improvements over the previous versions:

- Support of latest DSP Software with improved Directional Microphone, DFC and WDRC algorithms.
- Support of new Nano Xp.
- Support of new Logicom Xp and FM fitting algorithm.
- Improved fitting algorithms and user interface.
- ANSI test utility for quality control and acoustic testing.

# Getting Started

### Software Installation

SonoFit 3.0 is designed to run only on Windows Operating systems NT/2000/XP.

NOTICE: SonoFit 3.0 is not WIN 95/98/ME compatible!

To install SonoFit 3.0, insert CD into CD drive and wait for the installation program to start.

If your CD drive is not set to run automatically, go to Start > Run. In the Run window, type D:\ SETUP.EXE and Click OK. Otherwise, you may double click on 'My Computer' double click on the CD icon and then double click on SETUP.EXE to launch the installation program.

Follow on-screen installation instructions.

If you had a previous installation of SonoFit Ver. 1.3.0, or higher, your Client database will be automatically converted to the new Ver. 3.0 format.

### Hardware setup

If you have a QuickCom Model UFI, High-Speed Programming Interface connected to the PC's serial port, follow instructions on the back of the QuickCom Data sheet. If you do not have a QuickCom, you may use the Hi-Pro.

Note that communications with the Hi-Pro, especially at program startup, may be very slow.

Connect the hearing instrument(s) to the correct Left/Right port on the QuickCom (or Hi-Pro). Turn VC On. Verify that sound comes out of the instrument(s).

### Launching SonoFit

Double click on the SonoFit icon on the Desktop to launch the software. Follow messages on the screen.

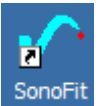

You should see the Connected Instrument(s) window indicating the connected programming interface (i.e., QuickCom or Hi-Pro) and the connected hearing instruments with model, serial numbers and owner's name. Verify information is correct and click OK to continue.

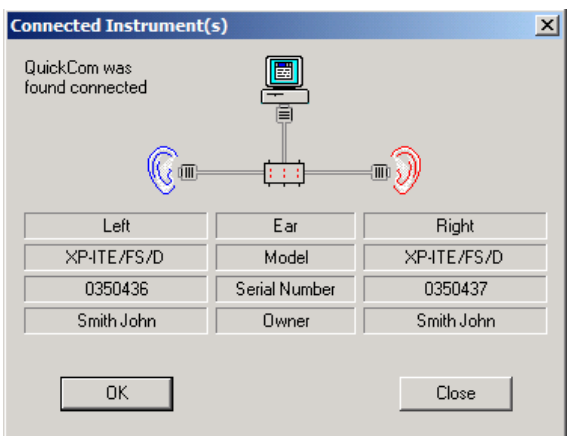

If you do not see this window or if one of the instruments appears disconnected, go to the troubleshooting section at the end of this guide.

 $-4 -$ 

# Quick Fitting Modes

### Factory Pre-Programmed Instrument

If the instrument(s) has been pre-programmed by the factory, you will receive a message and the software will automatically create a record for the client based on the data (name, age and audiogram) you provided on your order form.

After a Client Record has been created, the software will take you directly to Fine-Tune. You may click Save & Close to exit the fitting software or continue to make adjustments in Fine-Tune.

## "Configured" Instrument

If the instrument(s) has already been configured on the computer you are using, the software will automatically select the client. Click the New Session button; SonoFit will take you directly to the Fine-Tune area.

If the instrument(s) has been configured on another computer, the software will take you to the Client List. Click the New Client button. The software will automatically create a record for the client based on the data stored in the hearing instrument, and will take you directly to Fine-Tune.

You may continue to make adjustments in Fine-Tune or click Save & Close to exit the fitting software.

## Printing

Click on the Print icon on the bottom toolbar to print the Client information, Audiogram, Instrument information, Gain, Output and DFC settings.

ê

Warning: After clicking Save & Close, do not disconnect the instrument(s) before the warning message disappears!

- 5 -

### Three Step Programming

### 1. Client

If the instrument(s) was not pre-programmed by the factory, you will need to click the New Client button and enter client data. Mandatory data is marked with a red asterisk:

- Last Name
- Birth date (mandatory for selecting age appropriate RECD)

### 2. Audiogram

Click on the Audiometric button on the side bar. Click on the audiogram to enter the air conduction thresholds. Note that thresholds at 500, 1000, 2000 and 4000Hz are mandatory. Right click on the audiometric symbol to modify for NR or masked. If applicable, select the BC button to enter bone conduction thresholds. You may also select numeric data entry by clicking on the Numeric button above the window.

Note that the software will recommend a value of Digital Frequency Compression (DFC) under each audiogram. If you would like SonoFit to automatically set the DFC, click the Auto DFC button under the audiogram. If you prefer to fit the standard controls first, you can set the DFC later from the Fine- $Tune > DFC$  window.

After completing the audiogram(s), additional buttons on the side bar are enabled. To proceed directly to Fine-Tune or exit the program, click on the Configure button on the side bar.

#### 3. Configure

Following any change in the Target (e.g. change to audiogram, RECD, In-Situ, etc.), SonoFit must load the program to the nonvolatile memory of the DSP in the instrument. This is similar to installing software on a computer.

The software will show a progress bar indicating the time remaining until instruments are configured.

If the multi-program and user controls settings shown on the Configure window are acceptable, click the Start button. Otherwise, click Edit and change the selections. After the instrument(s) has been configured, you can proceed to Fine-Tune to make adjustments or simply click Save & Close to exit the fitting software.

- 6 -

Note: If at any point you wish to reset the hearing instrument to the original System Target, use the Instrument > Reconfigure menu commands.

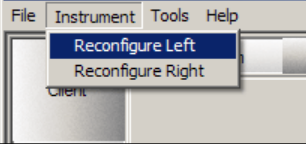

# Fine-Tune

The Fine-Tune area allows modifications to specific parameters of each program. Select the program you would like to modify from the Active Program combo-box.

Fine-Tune windows were rearranged to match the typical fitting workflow. Select from the buttons above the window:

- **Response**  $-$  adjusts the functions affecting the Gain Response including non-linear functions.
- Output adjusts the functions affecting the Maximum Output Response.
- **DFC** adjusts the Digital Frequency Compression.
- Processing modifying the multi-program Processing options available for each program.

Information windows that can be viewed at any point are located on the top right side:

- Audio opens a "floating" HL Audiogram window
- Tips opens a "floating" fitting tips window

Function buttons that are common in all the Fine-Tune windows are located on the toolbar at the bottom of the window. The buttons are arranged in symmetrical order for Left/ Right instruments:

- Reset Resets the Active Program to the system's Target. If you are in the Basic Program, you will be able to reset all other programs simultaneously.
- Update Updates all other programs to changes made in the Basic Target Program. Available only on the Basic Target Program.
- $\bullet$  G (up/dn arrows) Overall gain control. The gain step size can be controlled from Preferences in 1-5 dB range with 1 dB increments.
- OL (up/dn arrows) Overall output limiting. The output limiting step size can be controlled from Preferences in 1-5 dB range with 1 dB increments.

- 7 -

- Mute- Mutes the Left and/or right instrument(s) with the respective Blue or Red buttons.
- Preferences button located at the center of the tool bar this button opens a window with choices specific to controls and views.

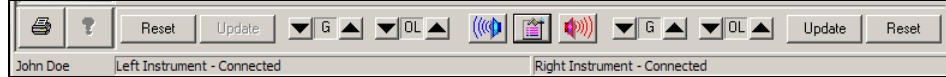

### Response

Go to the Response window to adjust the Gain Response.

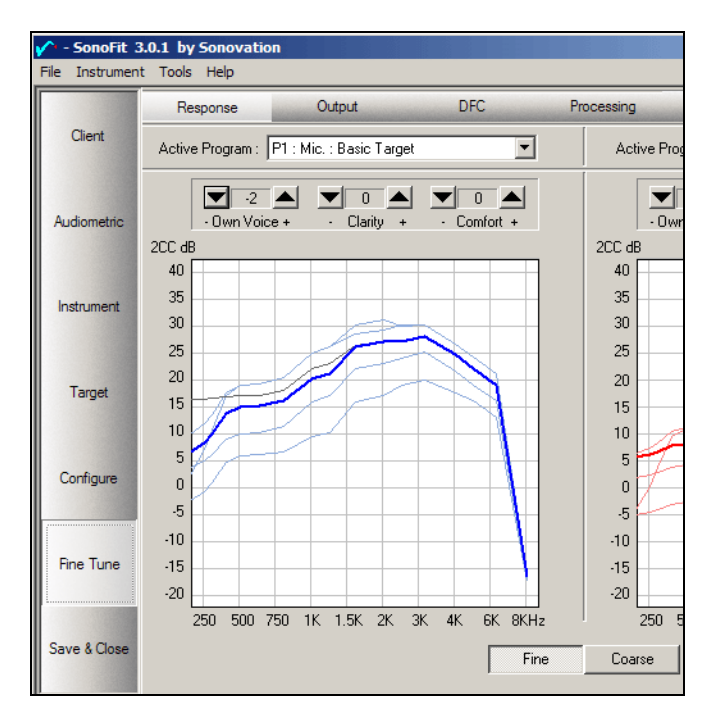

Remember: At any point you can right click on the graph and select "Reset curve" to revert to the curve from the beginning of the session.

- 8 -

### Non-linear adjustments:

Three controls at the upper part of the window improve comfort and speech clarity by adjusting the non-linear Input/Gain function of the instrument:

- Own voice changes the knee points and compression ratios in each channel to make the client's own voice more natural.
- Clarity changes the knee points and compression ratios in each channel to balance voice clarity and comfort.
- Comfort changes the knee points and compression ratios in each channel to make loud sounds more comfortable.

#### Overall Gain adjustments:

Use the Gain "G" Up/Dn arrows at the bottom of the window to change overall gain. The gain step size can be controlled from Preferences in 1-5 dB range in 1 dB increments.

### "Point & Click" Gain response adjustments:

Simply "point and click" under the curve and the gain in the area you click drops 3dB. Click above the curve and the gain increases 3dB. Two buttons under the graphs determine the resolution of the gain adjustment:

- Fine adjusts the gain in one channel (a narrower band) with minimal effect on adjacent channels.
- Coarse adjusts the gain in the two channels adjacent to the area you clicked (a broader band).

### Gain Response Curve Information:

- As you move the pointer (arrow) on the graph you will see the Frequency Hz/ Level dB (2000/19) coordinates of the pointer.
- If the pointer is positioned on top of a curve, the input level (dB SPL) represented by the curve will be added to the coordinates, (IN60@2000/19).
- When you reach the maximum gain of a channel, you will see the word "MAX."
- When the gain in a channel is reduced to the point it affects critical adjacent frequencies, you see the word "END." Reduce the gain in the adjacent channel(s) to continue reducing the gain.
- When the gain for a certain input level exceeds the maximum output, you see the word "HEADROOM."
- The thick colored (Blue/Red) curve shows the 2CC coupler response for a 60 dB SPL input signal.

- 9 -

- A black line shows the response for 60 dB SPL input at the beginning of the session. At any point you can right click on the graph and select "Reset curve" to revert to the curve from the beginning of the session.
- You can see multiple input level curves reflecting the nonlinear function of the instrument, by clicking the Preferences button on the lower toolbar and selecting "show additional input levels."
- You can also change the graph view to show REAR (real-ear aided response) and an overlay of the SPL audiogram.

### **Output**

Go to the Output window to adjust the Response of the Maximum Output. Output Limiting is controlled by a separate output compression AGC. Modifying the Output Limiting curve does not affect the non-linear function for lower signal levels.

### Overall Output Limiting adjustments:

Use the Output Limiting "OL" Up/Dn arrows at the bottom of the window to change overall Output limiting. The output limiting step size can be controlled from Preferences in 1-5 dB range in 1 dB increments.

### "Point & Click" Output response changes:

Simply "point and click" under the curve and the Maximum Output in the area you click drops 2dB. Click above the curve the Maximum Output increases 2dB.

Two buttons under the graphs determine the resolution of the gain adjustment:

- Fine adjusts the Maximum Output in one channel (a narrower band) with minimal effect on adjacent channels.
- Coarse adjusts the Maximum Output in the two channels adjacent to the area you clicked (a broader band).

### Output Response Curve Information:

- As you move the pointer on the graph you will see the Frequency Hz/ Level dBSPL (2000/103) coordinates of the pointer.
- A gray area shows the maximum SSPL90 (2CC coupler) of the instrument; this level cannot be exceeded.

 $-10-$ 

### DFC

Go to the **DFC** window to adjust Digital Frequency Compression:

- Auto DFC click this button to automatically calculate and set the DFC value to the patient's audiogram and instrument's response.
- DFC- the arrows manually adjust the DFC coefficient.

### DFC Curve Information:

- The DFC graph shows the unaided audiometric thresholds in SPL.
- The spectrum of typical voiceless sounds  $\frac{1}{s}$  (green) and  $\sqrt{\frac{\sinh}{\sinh}}$  (purple) are shown as processed by the non-linear gain function of the instrument. As the DFC is increased, SonoFit shows a simulation of the compressed spectrum of the /s/ and /sh/ relative to the SPL threshold.
- A gray area above the SPL audiogram shows the level where voiceless sounds are expected to be comfortably detected.

```
Note: As you increase the value of the DFC, the gain in high frequencies is 
reduced, as it is no longer used for transmitting critical speech signals. As a 
result, reduced speech intelligibility and comfort issues associated with cochlear 
"dead regions" are addressed.
```
## **Processing**

See Advanced Fitting Options section later in this document.

### Viewing Audiogram in Fine-Tune:

Click on Fine-Tune > Audio to open a 'floating' Audiogram window.

Note: If the audiograms are identical, the left audiogram is hidden under the right audiogram.

### Viewing Fitting Tips in Fine-Tune:

Click on Fine-Tune > Tips to open a 'floating' Fitting-Tips window.

- Find the tip relating to the appropriate complaint.
- Read the recommendation and click the 'Go' button to bring you to the section of SonoFit where you can perform the recommended action.

- 11 -

# Advanced Fitting Options

Use advanced fitting options to enhance the fitting and access special features:

### Instrument

Click the *Instrument* button on the side bar to access the user controls, customize multi-programs or to view instrument's information.

### Properties

Shows information about the instruments including hardware and software features, DSP software version, etc.

### Controls

You can configure the user controls such as volume control, program switch, program beeps, FM gain and low battery alarm.

- Adjust the range of the volume control from the V/C Range combo-box to improve the resolution of the volume control. To completely disable the volume control, click on the Lock VC check box.
- Set the program beeps to client's needs by adjusting Beeps Speed and Beeps Level. Use the Beeps Test to verify the beeps are comfortably audible.
- Activate the Low Battery Alarm by checking Enable. Once enabled, the Low Battery Alarm may be set to Standard (the default), Early, or Delayed battery alarm modes.
- If you are programming ImpaCt Xp BTE's that will be used with an FM system, you can adjust the FM input level to optimize the FM signal level to match the hearing aid microphone.

### Programs

To add a program, place the cursor on an empty program line in the Select Program box. Then select the required source from the Select Input Source box and the processing option from the Select Processing box.

To delete a program, select the program to be deleted from the Select Program box and click the Remove Program button.

To rearrange programs, place the pointer on the program line in the Select Program box. Then click the up or down arrow

- 12 -

(Change Order buttons) to move the program to the desired location.

### Target

Click the Target button on the side bar to access In-Situ tests to enhance the fitting or to view the Situational Hearing Aid Response Profile (SHARP).

### In-Situ Dynamic Range Verification

SonoFit calculates the target based on air and bone conduction thresholds and age-related RECD values. When an air/bone gap greater than 10dB is present, the target is affected. Modifications to the RECD will also affect the target.

The three curves on the graph display the target output in Real-Ear dB SPL for Soft (50dB SPL), Average (65dBSPL) and Loud (90dBSPL) sounds.

The purpose of the In-situ test is to overcome target inaccuracies by verifying a client's dynamic range with a specific instrument and earmold in place. This is accomplished by having the client listen to a series of tones.

The goal is for the client to judge that all tones on a particular curve are equally loud. The client should be instructed to inform the clinician when one of the tones is significantly louder or softer than the other tones.

Begin by clicking the Load Tester button. This will put the instrument into the test mode. Verify the Sweep button is depressed. Use the Average curve in the Sweep mode to train your client(s). Place the cursor on the Average curve at 625 Hz. A small square box will appear.

The curve type, frequency, and intensity of the signal being played can be viewed in a box above the audiogram.

To begin playing tones in the sweep mode, click the right arrow. The cursor will flash when sound is being played. In the Sweep mode, only the left/right arrows and the Play Sound button are enabled. You can stop playing a tone by clicking the red Stop button. To resume testing, click either the left or right arrows.

Note: Changes cannot be made to the Average curve. The Average curve will be affected by changes made to the Loud and Soft curves.

- 13 -

If the tones are too short for the client, click on the Preferences button on the main toolbar and change the *playtime* or *interval* between tones.

Once the client understands the task, place the cursor on the Loud curve at 625Hz, a small diamond will appear on the graph.

Begin the test by clicking the right arrow. The cursor will flash when sound is being played.

The Loud sweep should be loud, but not uncomfortable. If any of the tones are uncomfortably loud, note the frequency.

Once the Loud sweep is completed, click the Modify button and use the left/right arrows to return to the frequency that was uncomfortable. Reduce the Loud curve using the down arrow. Click the Play Sound button to confirm the intensity of the tone is now loud, but not uncomfortable. Use the left/right arrows to move to the next frequency requiring modification. After all modifications have been made, return to the Sweep mode. Begin at 625Hz test frequency and run another sweep to verify all tones are judged as equally loud, and that no tone is uncomfortable. Minor variations in tone intensity are expected and do not require further modifications.

Tones that are judged as too soft can be made louder by using the Up arrow. The shaded area at the top of the screen represents the output limits of the hearing aid. The Loud curve cannot be moved into the gray area.

Now test the Soft curve. Place the cursor at 625 Hz. A small diamond will appear on the graph. Verify the Sweep button is depressed. Begin the test by clicking the right arrow. The cursor will flash when sound is being played.

The Soft sweep should be soft yet audible to the client. If any of the tones are not audible, note the frequency. Once the Soft sweep has finished, click the Modify button and use the left/right arrows to return to the frequency that was not audible. Increase the Soft curve using the Up arrow. You must click the Play Sound button to verify the tone is audible before moving to the next frequency for modifications. After all modifications have been made, return to the Sweep mode. Begin at 625Hz test frequency and run another sweep to verify all tones are judged as equally soft and that all tones are audible. Minor variations in tone intensity are expected and further modifications should not be required.

- 14 -

Note: Changes to the Loud and Soft curves can only be performed in the Modify mode.

Verification of the Loud and Soft curves has established the client's In-situ dynamic range, and the personalized targets will be used to determine the hearing aid settings.

#### In-situ DFC (Digital Frequency Compression)

The curve on the graph displays the target output in Real-Ear dB SPL for Soft (50dB SPL) sounds. The Test Frequency and Recommended DFC value can be viewed in the box above the audiogram.

The purpose of the In-situ DFC test is to manually select an appropriate amount of frequency compression or verify the Auto DFC value. This is accomplished by having the client listen to a series of tones. The goal is for the client to identify the highest frequency where a tone is audible.

The client should be instructed to inform the clinician when s/he hears a tone. During this test, frequency compression is disabled so test tones are heard at the nominal frequency.

Begin by selecting DFC from the Test combo box. Click the Load Tester button. This will put the instrument into the test mode.

Verify the cursor, a triangle, is at 5000Hz on the curve.

To begin testing, click the Play Sound button. The triangle will flash when sound is being played. If the client does not respond to the tone, move to a lower test frequency by clicking the left arrow. Click the Play Sound button to present the tone. Continue in this manner until the client indicates they hear the tone. The Test Frequency and Recommended DFC value can be viewed in the box above the graph.

Note: You must play sound for the new test frequency and DFC value to take effect.

Upon completion of the DFC test, click the Load Instrument button to load the hearing aid parameters back into the instrument. If DFC has been applied, the client should hear frequency compression.

 $-15 -$ 

### Fine-Tune

### Fine-Tune > Expert Mode:

To view the response of the instrument as Input/Gain or Input/Output curves: Select menu command Tools > Work Mode and select Expert from the "Select Work Mode" dialog. Then go to  $Fine-Tune > Response$  window and click the Preferences button. New graph views are now available from the Response Window Mode box:

- The Gain  $(G)$  and Output Limiting  $(OL)$  controls will change overall gain and output while the "Own Voice," "Clarity" and "Comfort" controls will reshape the curves by adding more knee-points and multiple compression ratios.
	- $\circ$  I/G View This view shows the Input/Gain curve for each channel.
	- $\circ$  I/O View This view shows the Input/Output curve for each channel.
- Channels can be hidden by removing the check mark beside the respective box in the View channels area.
- Point and click is not possible.

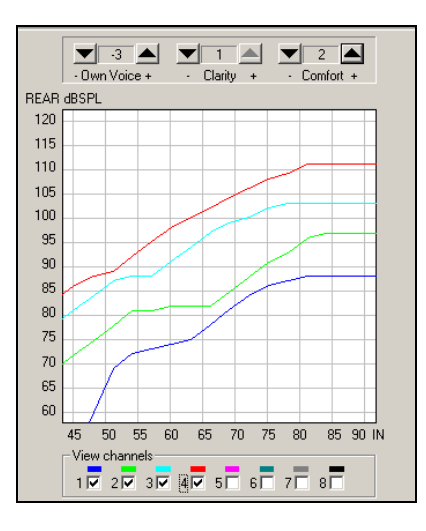

- 16 -

### Fine-Tune > Processing:

#### Modifying a Noise Program

Go to Processing. From Active Program select a Noise program and adjust the slide bar to select:

- Mild Noise: for relatively quiet environments such as home or office.
- Moderate Noise: for noisy environments such as street, car, etc.
- Loud Noise: for very noisy environments such as restaurant, party, etc.

#### Modifying a Directional Program

Go to Processing. From Active Program select a Directional program and select the Polar Pattern from the Pattern combobox:

- Wide: for a relatively wide listening area. Best when the noise is coming mostly from the back.
- Narrow: for a narrower beam. Best in defused noise, reverberations or when noise is coming from both sides.

#### Modifying FM Priority in Mic + FM Program

Go to Processing. From Active Program select a M+FM program and adjust the slide bar to select:

- Medium FM Priority (slider is set at 0 to+3): Most common M+ FM setting. The FM will sound 6-9 dB louder than the hearing aid microphone. Suitable for anyone who wants some FM priority, but also needs to hear more environmental sounds.
- High FM Priority (slider is set at +6): Maximum FM priority. The FM will sound 12 dB louder than the hearing aid microphone. Typically used with young children who need to hear the primary talker from the FM and their own voice but not be distracted by noise.
- Low FM Priority (slider is set at -3): The FM will sound only 3 dB louder than the hearing aid microphone. Primarily for experienced FM users who prefer to have their FM and hearing aid level similar. When the slider is set at -6, FM and microphone will sound the same.

- 17 -

#### Types of FM Priority:

There are two types of FM Priority when in M+FM program:

- Logicom Xp BTE/FM FM priority is achieved by maintaining the gain for the signal from the FM receiver and adjusting the gain of the hearing aid microphone.
- ImpaCt Xp BTE with an FM boot FM priority is achieved by maintaining the gain for hearing aid microphone and adjusting the signal from the FM receiver

#### M+FM Curve information:

To view the actual FM Priority when in M+FM program: Go to Response window click Preferences and select Show REAR from the combo-box. The FM curve is shown above the microphone:

Modifying FM Reception Range: When using Logicom Xp in Mic+FM or FM Program, the digital reception range indicator in Logicom Xp can be programmed to optimize the FM receiver's reception range. Go to Processing. From Active

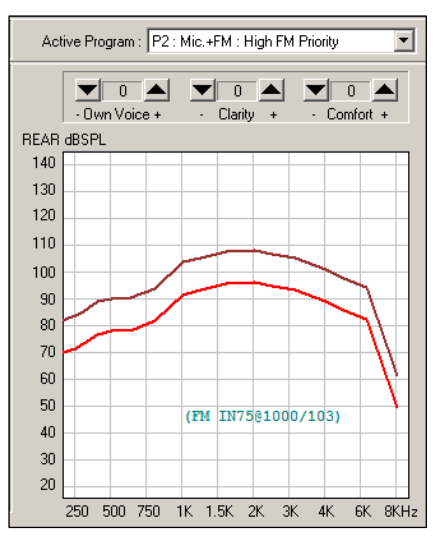

Program select a M+FM or FM program and select:

- Standard is the default mode, the reception range may be up to 120' (40m).
- Limited may be used to reduce the possibility of interferences from other classrooms in educational facilities where FM is widely used. The reception range may be up to 60' (20m).
- Extended for use at home or outdoors, where activity is more diverse. The reception range may reach up to 200' (65m).

Note: The reception range of FM systems is greatly affected by environmental conditions, radio interferences and construction. As a result, the values listed above may change by  $\pm 30\%$  or more.

- 18 -

# Client Database

### Internal Database

This is the default database mode. The database file is named SonoFit.mdb and it contains Client and Instrument data. If you have followed SonoFit's default installation procedure, this file is located on your hard drive at the path: C:\AVR Communications LTD\SonoFit \Databases.

Note: To make a backup of your client and fitting sessions database, copy the file SonoFit.mdb to another disk or folder.

## External Database

This database mode allows you to work with SonoFit database files located in other folders or drives on your PC, and database files located on other PCs via local area network. There are certain advantages to sharing your SonoFit database over the office network:

- SonoFit's unique ability to trace clients by an instrument's serial number and verify settings integrity are not limited to the computer on which the client was first fit.
- You can fit a client on one PC and then move to another PC (e.g. the sound booth) to test or continue working.
- The data of all Xp clients in your office will be accessible to all the PCs on the network.

### Setting up an External Database on your PC

- 1. Create a new folder on your hard drive and name it "External SonoFit database" (example: C:\ External SonoFit database).
- 2. Go to C:\AVR Communications LTD\SonoFit \Databases. Locate the file SonoFit.mdb and copy the file to the new folder at: C:\ External SonoFit database.
- 3. Start SonoFit without connecting instruments. From the No Connected Instruments box select Simulate. Select Tools > Database Management > External Database.

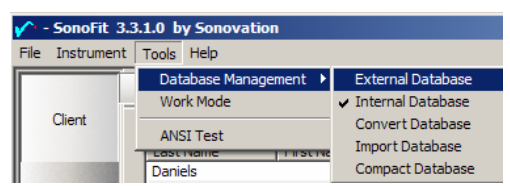

- 19 -

- 4. A dialog box "Select External Database" will open. Locate the file SonoFit.mdb using the path created in item 1 above (example: C:\ External SonoFit database). Click Open.
- 5. When you start SonoFit again it will automatically look for the External database.

### Setting Up an External (Shared) Database on a remote PC

Before you can set a SonoFit shared database, you need at least two PCs connected via Local Area Network (LAN) or a network server using standard communication protocols such as TCP/IP, IPX/SPX, etc.

Once you have your network set up, follow these steps to share a SonoFit database:

- 1. Select the Host PC that will share the database with others. This is typically a PC that will be on during the entire workday. If you have a Server, select it to share the database.
- 2. Create a new folder on the Host PC's hard drive and name it SonoFit\_Sharing

Example: C:\ SonoFit\_Sharing.

- 3. Right click on the folder's icon and select Sharing to see Shared Properties. Select Access type: Full. Leave Full Access Password empty. Click OK.
- 4. Install SonoFit on the Host PC. Follow the default installation procedure.
- 5. Go to C:\AVR Communications LTD\SonoFit\Databases. Locate the file SonoFit.mdb and copy the file to the shared folder at C:\ SonoFit\_Sharing.
- 6. If you do not wish to install SonoFit on the Host PC or already have an active SonoFit database on your PC and would like to share it with others, skip steps 4 and 5. Simply copy the file SonoFit.mdb from another PC to the shared folder at C:\ SonoFit Sharing on the Host PC.
- 7. Start SonoFit on another PC connected to the Host PC via the network without connecting any instruments. From the No Connected Instruments box select Simulate. Select Tools > Database Management > External Database.
- 8. A dialog box "Select External Database" will open. From the Look In Combo-box select Network Neighborhood and locate the file SonoFit.mdb using the path: Host PC\\C:\ SonoFit Sharing. Click Open.
- 9. When you start SonoFit again it will automatically look for the shared database on the host PC.

Note: If the Host PC is not available on the network or SonoFit cannot find External database during SonoFit startup, SonoFit will automatically switch to work in Internal database mode. You may rename the database file, but you must maintain the extension \*.mdb, example: "My SonoFit.mdb."

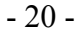

### Import Database

SonoFit Ver. 3.3.1 or higher

If you would like to import the data from an older version of SonoFit (1.3 or higher), to your current SonoFit database, follow the steps below:

- 1. Back up your database before importing new data. See below.
- 2. Place a copy of the SonoFit.mdb file that you would like to import on the desktop or in a directory (folder) that you can find quickly.
- 3. Start SonoFit in Simulate Mode (no instruments connected).
- 4. From Tools menu select Database Management > Import Database. The Import Database dialog box will open.
- 5. Locate and select the SonoFit.mdb file that you would like to import.
- 6. Click Open. The imported data will appear in the Client window.

#### Compact Database

#### SonoFit Ver. 3.3.1 or higher

As you change data in the database, the database file can become fragmented and use more disk space than necessary. The compacted database is usually smaller and easier to backup. To Periodically compact your database, follow the steps below:

- 1. Start SonoFit in Simulate Mode (no instruments connected).
- 2. From Tools menu select Database Management > Compact Database.
- 3. The Compact Database dialog box will open. Select Automatic to automatically compact the database each time the software is closed. Or select Manual and click Compact Now.

#### Backup a SonoFit.mdb Database

Back up your database occasionally. Make a copy pf the file SonoFit.mdb onto another storage media. This file is typically located in the path:

C:\AVR Communications LTD\SonoFit\Databases

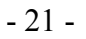

# Troubleshooting

### Start-up communication problems

### Communications Interface Error

If you get the following message:

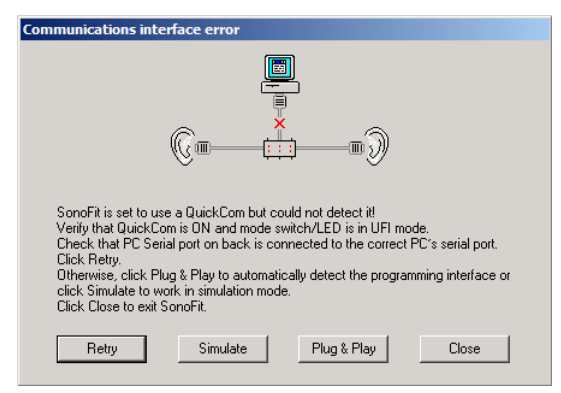

Follow troubleshooting instructions on the message window. Call Sonovation for assistance.

### No Connected Instruments

If you get the following message:

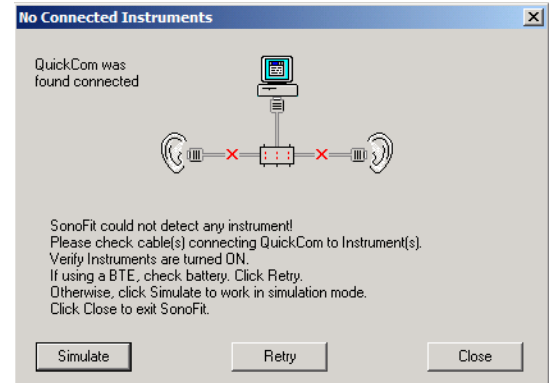

Follow troubleshooting instructions on the message window. Call Sonovation for assistance.

- 22 -

NOTE: If you attempt to program a BTE with a low battery, no battery or with the switch set to "OFF," you will get a 'Low battery' warning when you start SonoFit .

#### One instrument is not found

If you have connected two instruments but the Connected Instruments window shows only one instrument:

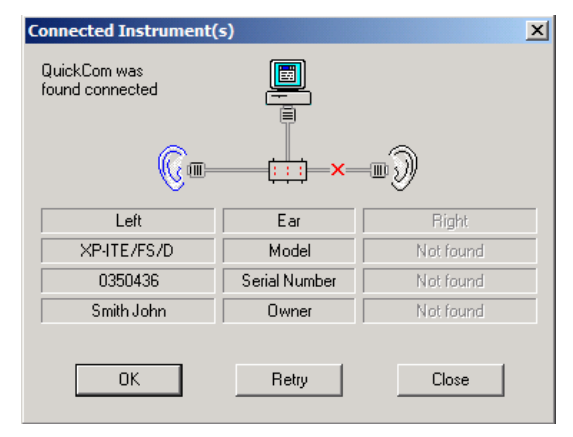

Check the cables, and connections to programming pill or boot. Verify that instrument is turned ON. If connecting a BTE, check battery. Click Retry.

### Display settings

If you cannot see all the text on the window or are experiencing display problems:

- 1. Right click on the desktop background and select Properties.
- 2. From Display Properties > Settings, verify that your display is set to 800x600 pixels or greater.
- 3. On Win/2000/XP select the Appearance tab and verify that Color Scheme is Windows Standard.

- 23 -

## Operating System Notes

### Upgrading Service Pack on Windows NT/2000/XP

If you experience any problems running SonoFit, your operating system may need a Service Pack upgrade.

Should you need to upgrade Windows NT/2000/XP, the Service Packs are included in the SonoFit installation CD. Open the respective directory and read the 'readme' file for installation instructions.

To check your operating system and Service Pack: On the desktop, right click on 'My Computer', and select 'Properties' to access the System Properties. On the 'General' tab, locate the text under 'System':

- For Win/2000 you need Service Pack 4 or higher. If necessary, upgrade from D:\Win\_Upgrades\WIN2000 SP4.
- For Win/XP you need Service Pack 1 or higher. If necessary, upgrade from D:\Win\_Upgrades\WINXP SP1a.

### Windows 95/98/ME

SonoFit 3.0.x is NOT designed to run on Windows 95/98/ME Operating Systems.

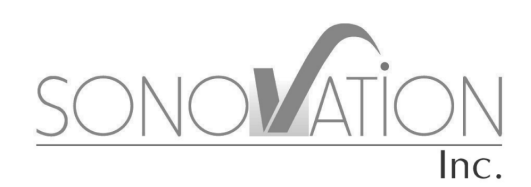

7636 Executive Drive, Eden Prairie, MN 55344, USA Tel: (952) 934-3111, Fax: (952) 934-3033 Toll Free: 1 - (800) 462-8336

Rev. 05/05-84006